# Inhalt

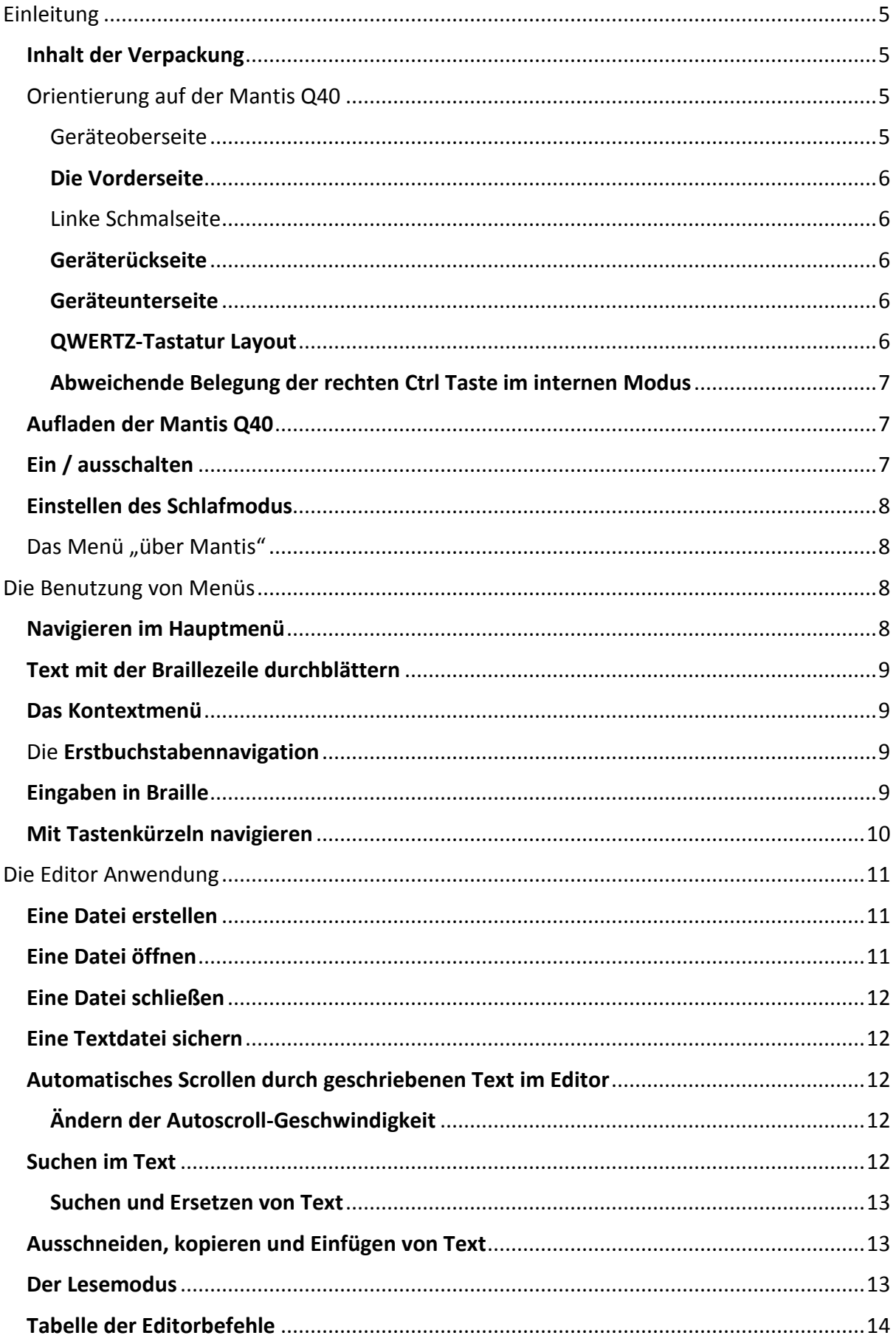

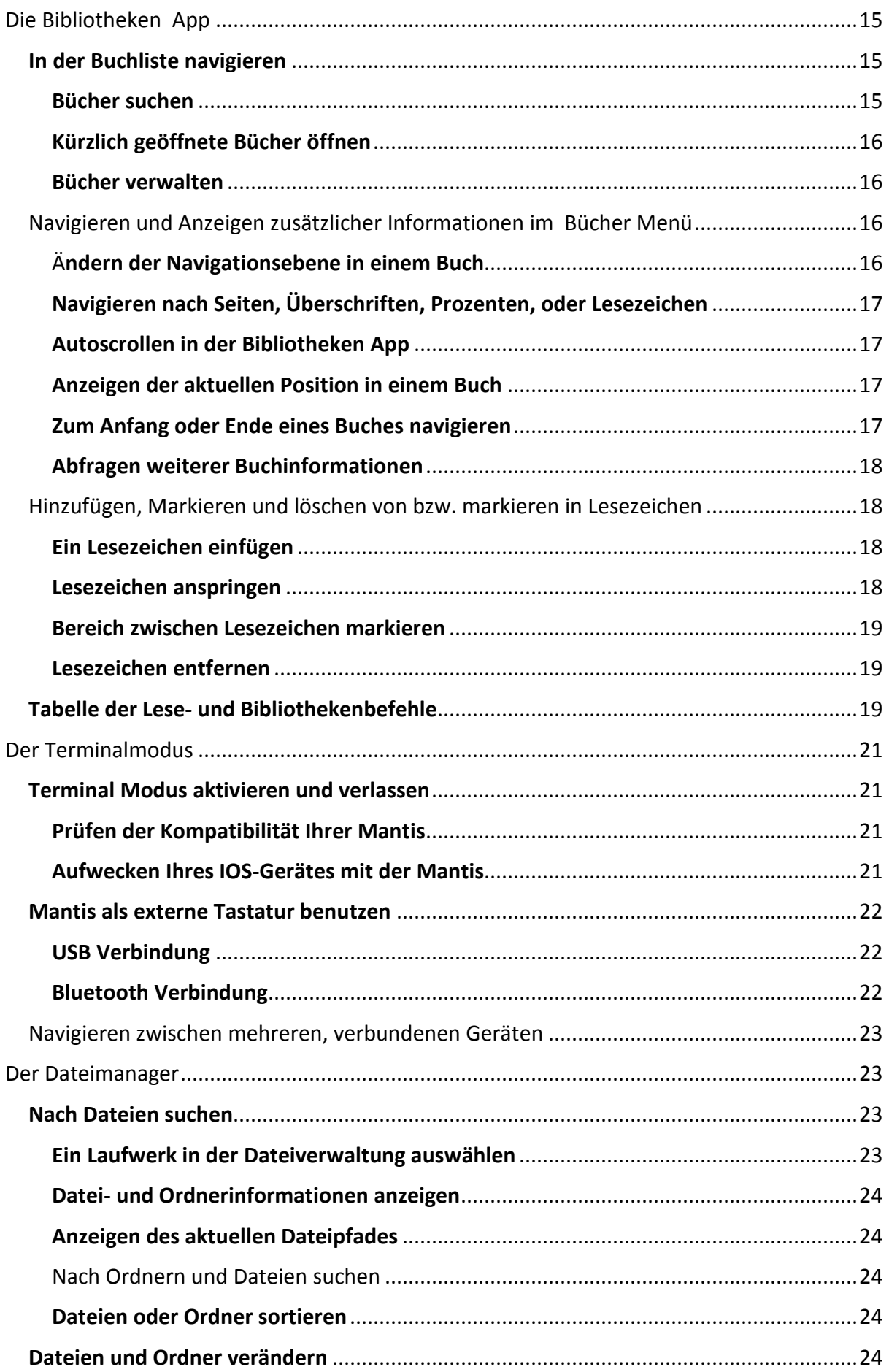

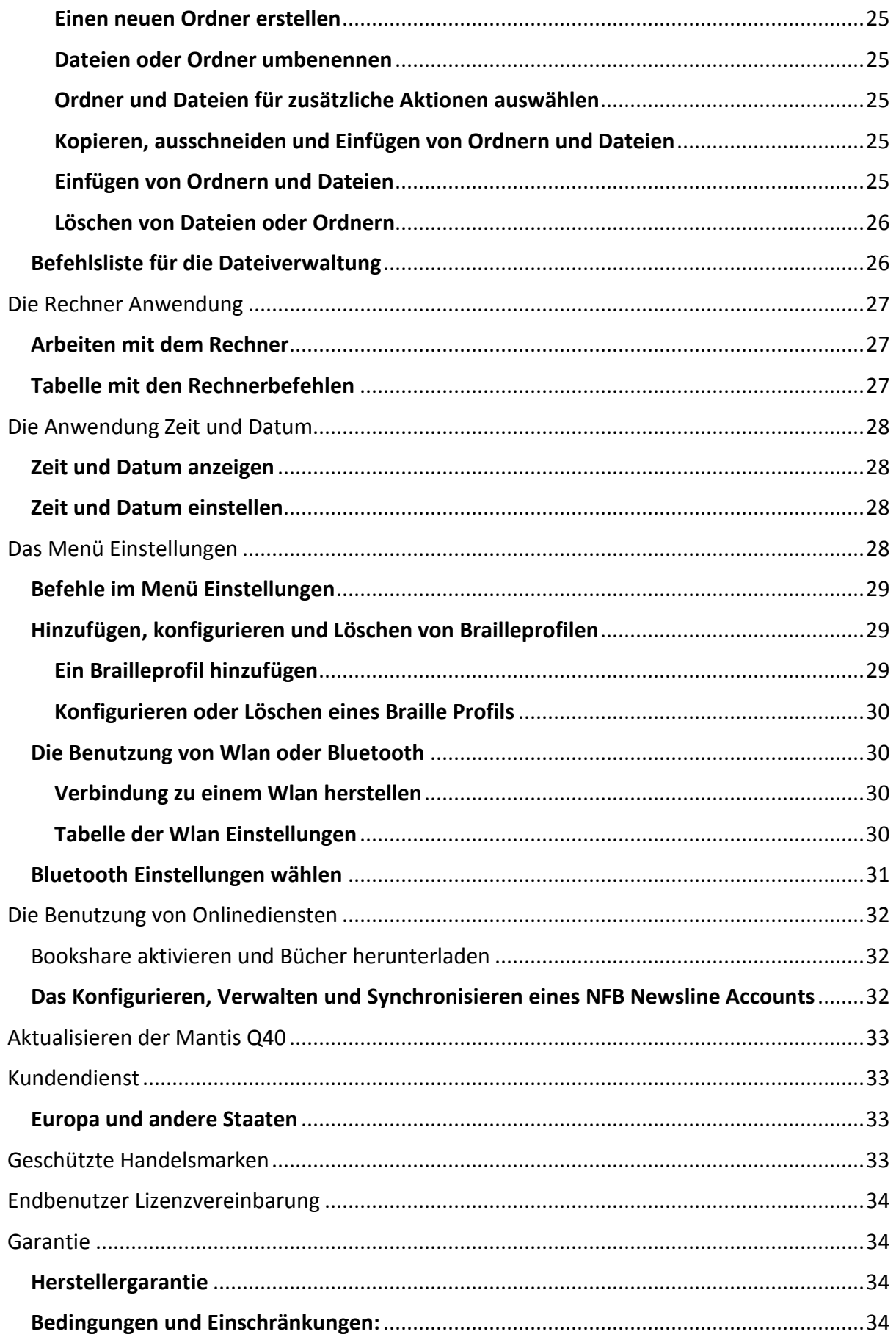

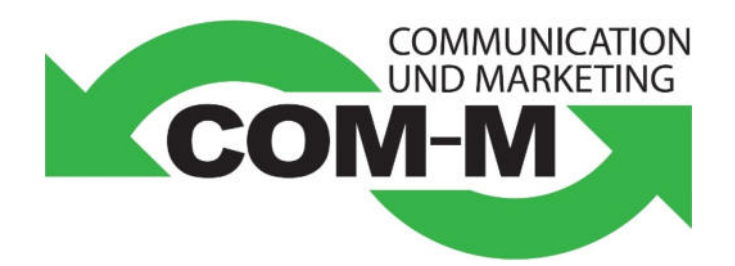

# **APH Mantis Q40**

# **Bedienungsanleitung**

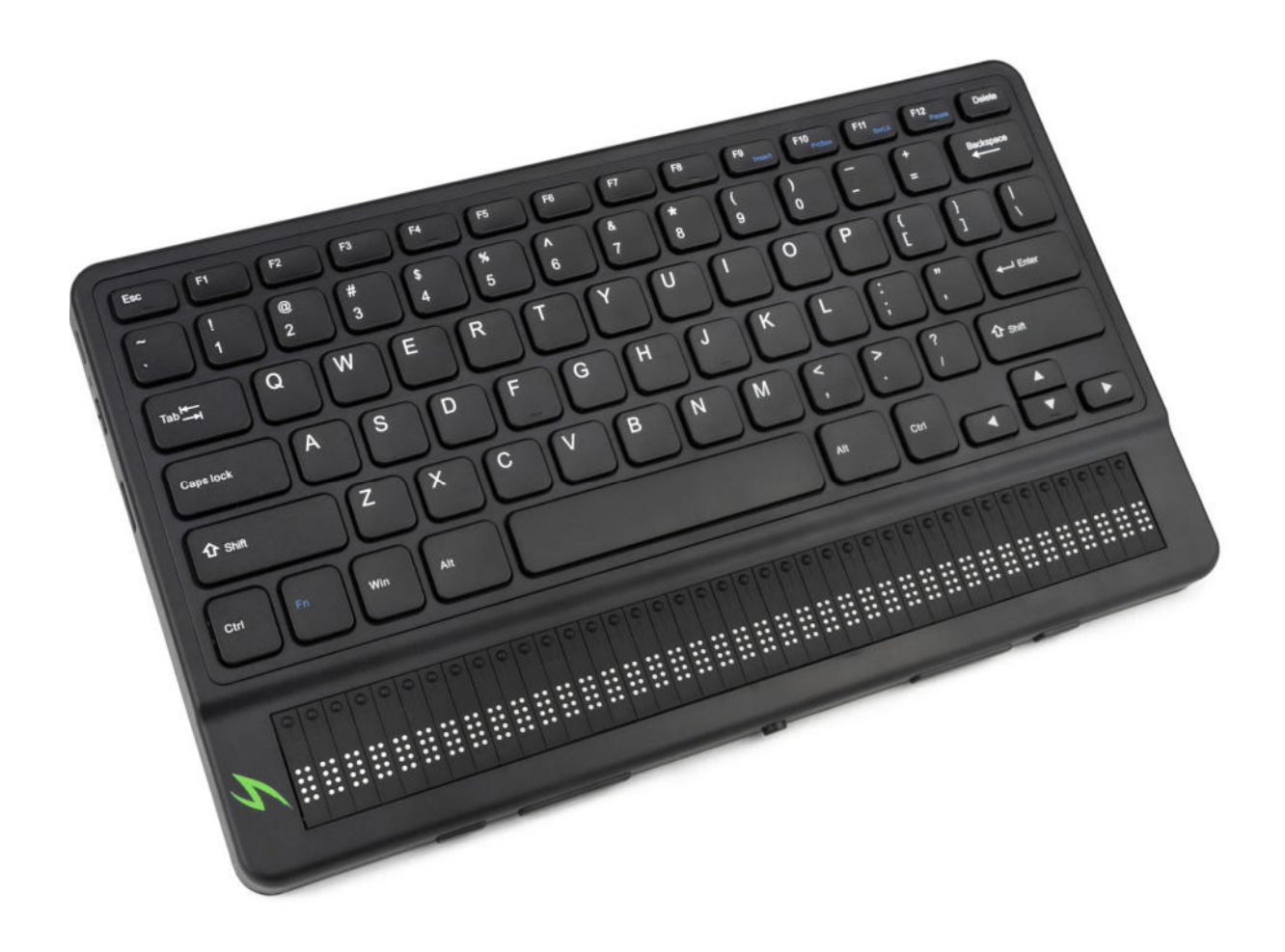

Copyright 2020. Alle Rechte vorbehalten, APH.

Die Urheberrechte an diesem Handbuch liegen bei APH. Alle Rechte bleiben vorbehalten. Dieses Handbuch darf weder als Ganzes, noch in Teilen ohne schriftliches Einverständnis von APH kopiert werden.

# **Einleitung**

Willkommen zu Ihrem neuen Mantis Terminal. Es enthält sowohl eine Standard QWERTZ Tastatur, als auch eine Piezo Braillezeile. Dieses Handbuch beinhaltet Instruktionen zu Orientierung, Benutzung, Navigation und Aktualisierung des Gerätes. Für weitere Informationen verweisen wir auf die Webseiten von Humanware oder des American Printing House APH bzw. Auf den Telefonsupport Ihres regionalen Humanware Dealers.

# Inhalt der Verpackung

Die Verpackung beinhaltet die folgenden Teile:

- Mantis Q40 Terminal
- Schutzhülle (TPU)
- Kurzanleitungen in Schwarzschrift und Braille
- USB Ladegerät
- USB-a nach USB-C Ladekabel

# Orientierung auf der Mantis Q40

Die Mantis q40 hat eine Braillezeile, eine Standard QWERTZ Tastatur, sowie vier Daumentasten für die Navigation. Knöpfe und Anschlüsse befinden sich an der Vorder- und Hinterseite, sowie an der linken Schmalseite.

#### Geräteoberseite

Die Oberseite der Mantis kann in zwei Teile untergliedert werden: Den vorderen und den hinteren Bereich.

Im vorderen Bereich befindet sich die 40-stellige Piezo Braillezeile mit Cursorrouting Knöpfchen. Jedes Cursorrouting Knöpfchen ist dem direkt darunter gelegenen Braillemodul zugeordnet. Wenn Sie im Editiermode Text bearbeiten und eines dieser Knöpfchen betätigen, so springt der Cursor in das jeweils darunter liegende Modul. In anderen Betriebsarten kann der Druck auf ein Cursorrouting Knöpfchen ein darunter liegendes Element auswählen.

Der hintere Bereich enthält eine Standard Computer QWERTZ Tastatur.

### Die Vorderseite

Dort befinden sich fünf Tasten mit folgenden Funktionen (von links nach rechts):

- Daumentaste [vorheriges Element] (in diesem Handbuch als äußere Daumentasten links bezeichnet)
- Linke Daumentaste (in diesem Handbuch als innere Daumentaste links bezeichnet)
- Home Taste (kreisförmig) zum Erreichen des Hauptmenüs bzw. zum Verlassen des Terminalmodus.
- Rechte Daumentaste (in diesem Handbuch als innere Daumentaste rechts bezeichnet)
- Daumentaste [nächstes Element] (in diesem Handbuch als äußere Daumentaste rechts bezeichnet)

#### Linke Schmalseite

Dort befinden sich, von vorne nach hinten, folgende Elemente:

- USB-A Port
- Ein-Schalter (drücken sie ihn für ca. zwei Sekunden, um das Gerät einzuschalten).
- Eine grüne LED Anzeige, welche den Gerätestatus anzeigt.
- USB-C port (benutzen Sie das mitgelieferte Kabel, um Ihre Mantis mit einem Ladeadapter oder einem PC zu verbinden).

#### Geräterückseite

Dort befindet sich, nahe dem linken Eck des Gerätes, einzig ein Schacht für SD-Karten. Er kann SD-Karten von einer Größe bis 64GB aufnehmen, um Ihre Daten zu speichern.

# Geräteunterseite

In allen vier Ecken sind dort rutschfeste Gummifüßchen angebracht. In der Mitte, näher bei der Vorderseite, befindet sich ein leicht versenktes Rechteck mit einer anderen Tastoberfläche. In ihm ist ein Aufkleber angebracht mit gedruckten Informationen über die Hardware Ihrer Mantis. Darüber befindet sich ein Brailleaufkleber mit der Seriennr. Ihres Gerätes. Hinten links befindet sich das Batteriefach. Es ist verschlossen und wird durch zwei Phillips Schrauben gesichert.

# QWERTZ-Tastatur Layout

Die Tastenanordnung wird jeweils reihenweise, von links nach rechts, erklärt:

- Oberste Reihe: Escape, F1 bis F12, Entfernen
- Zweitoberste Reihe: Akzent Gravis (`), Ziffern 1-0, scharfes S ß, Akzent Circumflex und Gravis, Rücktaste.
- $\bullet$  Reihe 3: Tab, q, w, e, r, t, z, u, i, o, p, ü, +
- Reihe 4: Caps Lock, a, s, d, f, g, h, j, k, l, ö, ä, Enter
- Reihe 5: Linke Shift-Taste, <, x, c, v, b, n, m, ,, ., -, rechte Shift-Taste
- Reihe 6: Linke Control-Taste (Strg), FN (Funktion) Taste, linke Windows Taste, Alt-Taste, Leer-Taste, Alt + gr Taste, rechte Control Taste (Strg), Cursor nach links Taste, Cursor nach oben Taste, Cursor nach unten Taste, Cursor nach rechts Taste.

### Abweichende Belegung der rechten Ctrl Taste im internen Modus

Bitte beachten Sie, dass die Belegung der rechten Ctrl-Taste im internen Bereich der Mantis, namentlich im Texteditor, von der Norm abweicht: Die rechte Ctrl-Taste erzeugt, alleine gedrückt, das Zeichen "kleiner als" (<). Zusammen mit der Umschalt-Taste gedrückt, erzeugt die rechte Ctrl-Taste das Zeichen "größer als" (>). Diese Belegungsänderung gilt nicht für den Terminalmodus, wo beide Ctrl-Tasten normal belegt sind.

# Aufladen der Mantis Q40

Bevor Sie Ihre Mantis benutzen, stellen Sie sicher, dass sie vollständig aufgeladen ist.

Stecken Sie den USB-C Stecker des Ladekabels in die USB-C Buchse an der linken Schmalseite des Gerätes. Dies kann mit wenig Kraft geschehen. Zuviel Kraft kann den Stecker und / oder das Gerät beschädigen.

Stecken Sie jetzt das USB-A Ende des Ladekabels in die entsprechende Buchse am Ladeadapter und stecken Sie diesen in eine 220 Volt Steckdose. Für ein optimales Ladeergebnis benutzen Sie bitte den mitgelieferten Ladeadapter.

Alternativ können Sie das USB-A Ende des Ladekabels auch an einen entsprechenden Ausgang Ihres PC-s stecken. Diese Ladeart ist jedoch langsamer.

# Ein / ausschalten

Der ein / aus Schalter der Mantis befindet sich an der linken Geräteseite. Er ist oval geformt und verfügt über einen Punkt in der Mitte.

Um die Mantis einzuschalten, halten Sie den ein / aus Schalter für ca. 2 Sekunden gedrückt. Eine kurze Vibration erfolgt, und auf der Braillezeile erscheint "startet". Gleichzeitig erscheint eine taktile Ladeanimation, welche während des Startvorgangs kreist. Nach wenigen Sekunden ist der Startvorgang abgeschlossen, und "Editor" erscheint auf der Braillezeile. Ihre Mantis ist jetzt betriebsbereit.

Um das Gerät abzuschalten, drücken Sie den ein / aus Schalter wiederum für ca. zwei Sekunden. Eine Bestätigungsmeldung erscheint kurz auf der Braillezeile. Wählen Sie mit den Daumentasten [vorheriges Element] oder (nächstes Element] die Schaltfläche ok und drücken Sie Enter oder einen Cursorrouting Knopf über dem Wort ok.

Alternativ dazu können Sie die Mantis wie folgt abschalten:

- 1. Drücken Sie a, um das Abschaltmenü zu erreichen.
- 2. Drücken Sie Enter oder einen Cursorrouting Knopf.
- 3. Wählen Sie ok unter Verwendung der äußeren Daumentasten.

# Einstellen des Schlafmodus

Um die Batterie zu schonen, geht Mantis nach fünf Minuten Inaktivität in den Schlafmodus. Sie können die Länge dieses Zeitintervalls in den Einstellungen verändern. Sie können Ihre Mantis auch händisch in den Schlafmodus versetzen, und zwar durch einen kurzen Druck auf den ein / aus Schalter. Um das Gerät aufzuwecken, verfahren Sie genau so.

# Das Menü "über Mantis"

Das Menü "über Mantis" stellt verschiedene Informationen über Ihr Gerät zur Verfügung, wie z.B. Versions-, Modell- und Seriennummer, Lizenzen und Copyright. Das Hilfemenü öffnen Sie wie folgt:

- 1. Gehen Sie ins Hauptmenü.
- 2. Wählen Sie "Einstellungen".
- 3. Drücken Sie Enter.
- 4. Navigieren Sie zum Über Mantis Menü.
- 5. Drücken Sie Enter.

Alternativ können Sie Strg + i geben, um den Dialog "über Mantis" zu öffnen.

# **Die Benutzung von Menüs**

# Navigieren im Hauptmenü

Dies sind die Optionen des Hauptmenüs:

- Editor
- Terminal
- Bibliothek
- Dateimanager
- Rechner
- Datum und Zeit
- Einstellungen
- Onlinedienste
- Handbuch
- Ausschalten

Mit den äußeren Daumentasten [vorheriges Element] und [nächstes Element] bewegen Sie sich durch das Hauptmenü bzw. gelangen Sie zum gewünschten Objekt. Drucken Sie dann

Enter oder einen Cursor Routing Knopf, um den Menüpunkt zu öffnen. Sie können jeder Zeit zum Hauptmenü zurück kehren, indem Sie entweder die Windows Taste, den Home Knopf oder die Tastenkombination Strg + alt + h drücken.

# Text mit der Braillezeile durchblättern

Oftmals ist der angezeigte Text zu groß, um ihn auf einer einzigen Zeile anzuzeigen. Um rückwärts oder vorwärts durch den angezeigten Text zu blättern, benutzen Sie die inneren Daumentasten. Diese Daumentasten sind die zweite und die vierte Taste an der Gerätefront.

# Das Kontextmenü

Das Kontextmenü kann von fast überall auf dem Gerät angezeigt werden. Es bietet nützliche, kontextuelle Hilfe an, welche mit den jeweils ausgeführten Funktionen in Zusammenhang stehen. Es ist vergleichbar mit dem Kontextmenü Ihres PC-s. welches Sie durch einen rechten Mausklick öffnen. Wenn Sie z.B. eine Funktion ausführen möchten und den Tastenkürzel dazu vergessen haben, so können Sie oft über das Kontextmenü Hilfe bekommen. Geben Sie Strg + m, um das Kontextmenü zu öffnen. Sie werden dann diejenigen Funktionen angezeigt bekommen, welche gerade verfügbar sind. Scrollen Sie mit den Daumentasten durch das Kontextmenü zur gewünschten Funktion und geben Sie Enter, um sie aufzurufen. Drücken Sie Escape, um das Kontextmenü zu verlassen.

# Die Erstbuchstabennavigation

In den meisten Fällen können Sie ein Element in einem Menü anspringen, indem Sie dessen ersten Buchstaben eintippen. Ihr Focus befindet sich danach auf dem ersten Element in der Liste, welches mit diesem Buchstaben anfängt. Tippen Sie den Buchstaben ein weiteres Mal ein, so wird das nächste Element angezeigt, welches damit beginnt, usw.

Beispiel: Um das Menü Einstellungen auf der Mantis anzuwählen, geben Sie den Buchstaben e ein.

# Eingaben in Braille

Obwohl die Mantis mit einer QWERTZ Tastatur daher kommt, ist es dennoch möglich, Brailleeingaben zu tätigen, ähnlich wie bei einem Perkins Brailler. Die Eingabe geschieht auf dem Tasten A, S, D, F bzw. J, K, L und Ö. Jede dieser Tasten erzeugt einen Braillepunkt innerhalb einer Computer Braille Zelle, die insgesamt 8 Punkte haben kann. Siehe dazu die unten stehende Tabelle.

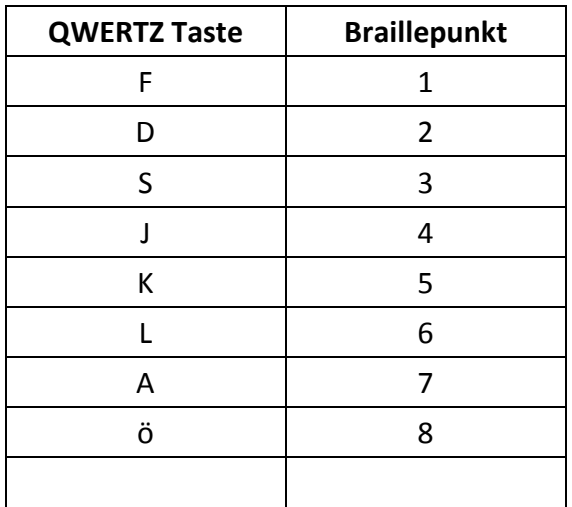

#### *Tabelle 1: Die Tasten und die zugeordneten Braillepunkte*

Drücken Sie F12, um zwischen dem Braille- und dem QWERTZ Mode zu wechseln. Eine kurze Meldung wird Ihnen anzeigen, wenn der Braille Eingabemodus aktiv ist.

# Mit Tastenkürzeln navigieren

Wie der Name vermuten lässt, erleichtern Tastenkürzel, oder auch Tastenkombinationen genannt, das Navigieren in Menüstrukturen oder Dateien. Die wichtigsten Tastenkürzel in Mantis sin in der Tabelle 2 aufgelistet.

#### *Tabelle 2: Tastenkürzel*

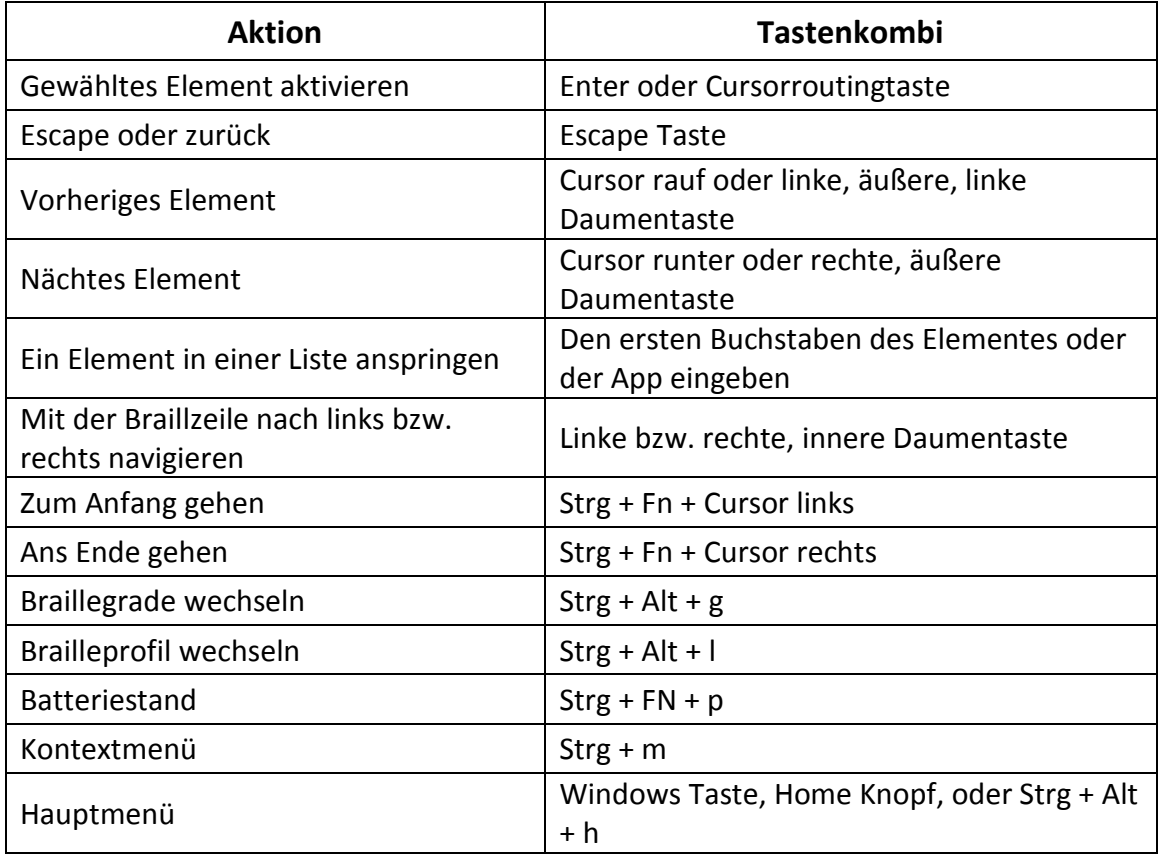

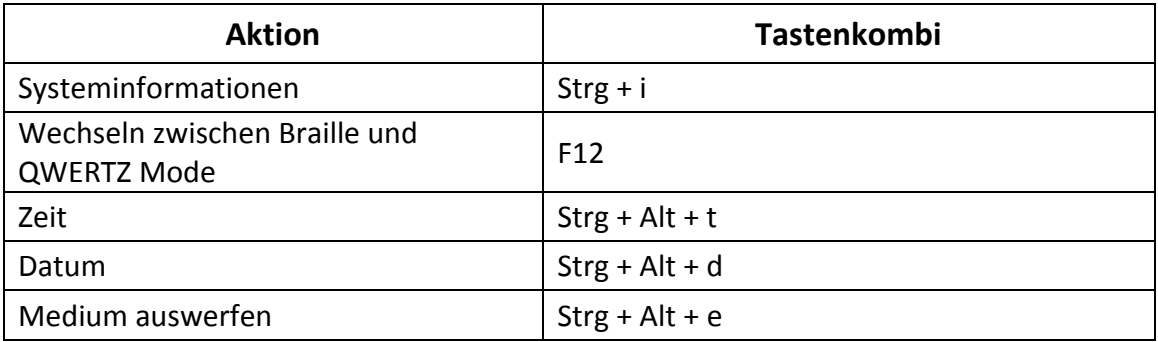

# **Die Editor Anwendung**

Der Editor ist ein Programm, welches es Ihnen ermöglicht, auf der Mantis Textdateien zu öffnen, zu bearbeiten und zu erstellen. Um den Editor zu öffnen, navigieren Sie mit der rechten, äußeren Daumentaste [nächstes Element] zum entsprechenden Eintrag oder geben Sie im Hauptmenü ein e. Haben Sie den Eintrag erreicht, so geben Sie Enter, um den Editor zu öffnen. Folgende Dateitypen können Sie im Editor öffnen: .docx, .doc, .txt, .brf und .brl. Die Dateien, welche sie verändern oder neu erstellen, werden immer im Format .txt abgespeichert. Der Editor öffnet sich mit dem Editormenü, welche die Funktionen Datei erstellen, Datei öffnen, Editoreinstellungen und schließen beinhaltet.

# Eine Datei erstellen

Es gibt mehrere Möglichkeiten, eine Textdatei zu erstellen, je nachdem, wo im Gerät Sie sich gerade befinden. Wenn Sie sich im Editormenü befinden, so wählen Sie Datei erstellen und geben Sie Enter bzw. eine Cursorroutingtaste. Sind Sie im Kontextmenü, so wählen und aktivieren Sie Dateimenü, danach Datei erstellen. Von irgendeiner anderen Position in der Mantis aus drücken Sie Strg + alt + n. Der Cursor ist nun zwischen den beiden Brailleklammern sichtbar, und Sie können beginnen, Ihren neuen Text zu schreiben.

# Eine Datei öffnen

Wenn Sie sich im Editor Menü befinden, so wählen Sie den Menüpunkt Datei öffnen und geben Sie Enter bzw. eine Cursorrouting Taste. Von einer anderen Position im Gerät, geben Sie Strg + o und wählen Sie die zu öffnende Datei aus, indem Sie die äußeren Daumentasten [vorheriges Element] und [nächstes Element] benutzen.

# Eine Datei schließen

Um im Editor eine geöffnete Datei zu schließen, drücken Sie die Escape-Taste. Alternativ können Sie durch Strg + m das Kontextmenü öffnen, zum Menüpunkt Dateimenü navigieren bzw. diesen aktivieren und dort den Menüeintrag Datei schließen aktivieren.

Haben Sie Änderungen an der geöffneten Datei vorgenommen, so erscheint vor dem Schließen ein Dialog, welcher Ihnen die Möglichkeit gibt, die Änderungen zu speichern oder sie zu verwerfen.

# Eine Textdatei sichern

Der Editor unterscheidet zwischen [speichern] und [speichern unter].

Speichern: Drücken Sie Strg + s, um Ihre Textdatei unter einem bereits bestehenden Namen abzuspeichern.

Speichern unter: Drücken Sie Shift + strg + s, um den Speichern unter Dialog zu öffnen und den Dateinamen, sowie den Speicherort zu ändern. Wenn Ihre Datei noch nie gespeichert wurde, so werden Sie nach einem neuen Dateinamen gefragt, ganz egal, welche Speichermethode Sie nutzen.

# Automatisches Scrollen durch geschriebenen Text im Editor

Der Editor verfügt über eine Funktion, welche automatisches Bewegen der Braillezeile durch Text ermöglicht.

Um das automatische Scrollen zu starten, drücken Sie Alt + g. Um es zu stoppen, drücken Sie irgendeine Taste.

# Ändern der Autoscroll-Geschwindigkeit

Sie können die Geschwindigkeit der Autoscroll Funktion verändern, während Sie sich in einer Datei bewegen. Um die Geschwindigkeit zu drosseln, geben Sie Strg +- (Minus, also die Bindestrich-Taste rechts neben dem Satzpunkt in der zweituntersten Reihe), um die Geschwindigkeit zu erhöhen, geben Sie Strg + Accent Circumflex (Dies ist die Taste direkt links neben der Rücktaste in der zweitobersten Reihe).

# Suchen im Text

Um Text zu suchen tippen Sie Strg + f. Geben Sie Text ins leere Feld ein. Ihr Cursor wird direkt an den Anfang der ersten Fundstelle gesetzt. Geben Sie f3, um weitere Fundstellen zu finden.

Geben Sie Strg + f3, um die letzte Fundstelle anzuzeigen.

# Suchen und Ersetzen von Text

Um Text zu suchen und zu ersetzen, gehen Sie bitte wie folgt vor:

- 1. Geben Sie Strg + h
- 2. Geben Sie den zu ersetzenden Text ins erste Eingabefeld.
- 3. Geben Sie den Ersatzbegriff ins zweite Eingabefeld ein.
- 4. Drücken Sie die rechte, äußere Daumentaste [nächstes Element], um die nächste Fundstelle zu erreichen.
- 5. Alternativ können Sie mit Cursor runter bzw. [nächstes Element] zum Schalter "alles ersetzen" springen.

# Ausschneiden, kopieren und Einfügen von Text

Im Editor können Sie Text ausschneiden, Kopieren und einfügen, ganz ähnlich, wie bei Computerprogrammen.

Um Text, der ausgeschnitten oder kopiert werden soll, zu markieren, bewegen Sie den Cursor an dessen Anfang, z.B. mit den Cursortasten oder den Cursorrouting-Tasten. Geben Sie sodann f8. Sie können alternativ die Markierung auch über das Kontextmenü vornehmen. Gehen Sie dazu wie folgt vor:

- 1. Öffnen Sie das Kontextmenü durch Drücken von Strg + m.
- 2. Scrollen Sie runter nach Edit.
- 3. Drücken Sie Enter oder eine Cursorrouting-Taste.
- 4. Scrollen Sie runter nach "Text auswählen".
- 5. Drücken Sie Enter oder eine Cursorrouting-Taste.

Sie haben jetzt den Anfang des zu markierenden Textbereichs ausgewählt.

Gehen Sie nun zum Ende des zu markierenden Textbereichs und drücken Sie Enter oder eine Cursorrouting-Taste, um den Endpunkt festzulegen.

Um den gesamten Text eines Dokumentes auszuwählen, geben Sie Strg + a. Um den gewählten Text zu kopieren, geben Sie Strg + c. Um den Text auszuschneiden, geben Sie Strg + x. Um ausgeschnittenen oder kopierten Text an einer Stelle einzufügen, bewegen Sie den Cursor an die gewünschte Stelle und geben Sie Strg + v.

Wie immer können diese Funktionen und Befehle auch über das Kontextmenü erreicht werden.

# Der Lesemodus

Der Lesemodus gestattet es Ihnen, Text nur zu lesen, ohne versehentlich Veränderungen an ihm vorzunehmen. Text kann also im Lesemodus nicht bearbeitet werden. Um den Lesemodus ein- und auszuschalten geben Sie bitte Strg + r. Wollen Sie den Lesemodus über das Kontextmenü aktivieren, so gehen Sie bitte wie folgt vor:

1. Drücken Sie Strg + m, um das Kontextmenü zu aktivieren.

- 2. Scrollen Sie nach "Datei" mit den äußeren Daumentasten [vorheriges Element] und [nächstes Element].
- 3. Drücken Sie Enter oder eine Cursorrouting-Taste.
- 4. Scrollen Sie nun nach "Lesemodus" mit den äußeren Daumentasten [vorheriges Element] und [nächstes Element].
- 5. Geben Sie nun Enter oder eine Cursorrouting-Taste.

# Tabelle der Editorbefehle

Die Editorbefehle sind in Tabelle 3 zusammengefasst.

#### *Tabelle 3: Editorbefehle*

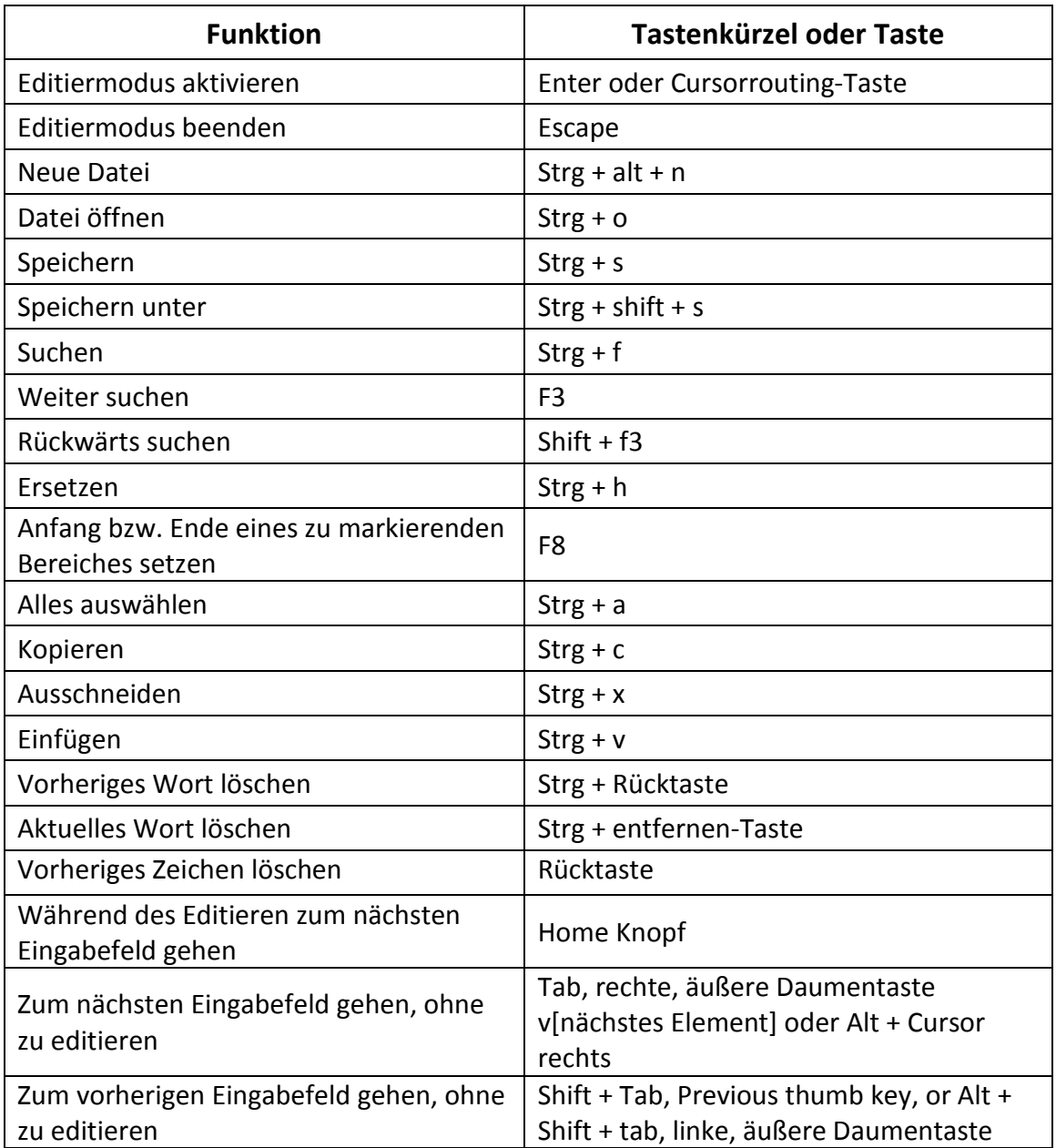

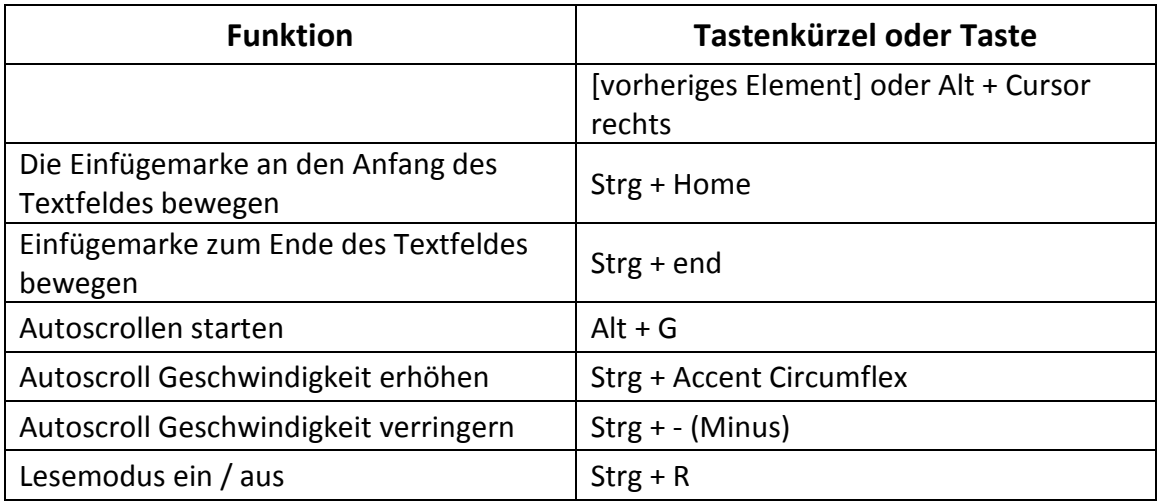

# Die Bibliotheken App

In der Bibliotheken App können Sie Bücher auf Ihrer Mantis lesen. Die Dateiformate .brf, .pef, .txt, .html, .docx, und .rtf werden unterstützt, ebenso gezipte Bücher im Textformat.

Um die App zu öffnen, scrollen Sie mit der äußeren, rechten Taste [nächstes Element] runter bis "Bibliothek", oder geben Sie im Hauptmenü den Buchstaben b. Geben Sie zum Bestätigen Enter oder drücken Sie eine Cursorrouting Taste.

Im Menü Bibliothek finden Sie die Menüpunkte Buchliste, kürzlich gelesen, suchen und schließen.

# In der Buchliste navigieren

Ihre Bücher sind in einer Bücherliste gespeichert, welche verglichen werden kann mit einem alphabetisch geordneten Verzeichnis von Medien, die auf Ihrem Gerät gespeichert sind. Navigieren Sie mit den beiden äußeren Daumentasten zu einem Buch und wählen Sie es durch Drücken von Enter oder einer Cursorrouting Taste aus. Um ein Buch zu schließen und in die Bücherliste zurück zu kehren, geben Sie entweder Escape oder Strg + shift + b.

# Bücher suchen

Um ein bestimmtes Buch auf Ihrem Gerät zu suchen, gehen Sie bitte wie folgt vor:

- 1. Wählen Sie suchen im Bibliotheksmenü oder geben Sie Strg + f.
- 2. Geben Sie den Namen des Buches oder einen Teil davon ein.
- 3. Drücken Sie Enter. Es wird Ihnen jetzt eine List der Bücher angezeigt, welche mit Ihren Suchkriterien übereinstimmen.
- 4. Benutzen Sie die Daumentasten, um sich durch die Liste zu bewegen.
- 5. Sind Sie beim gesuchten Buch angelangt, so geben Sie Enter oder eine Cursorrouting-Taste, um es zu öffnen.

### Kürzlich geöffnete Bücher öffnen

Eine Liste von 5 kürzlich geöffneten Büchern steht Ihnen für den schnellen Zugriff zur Verfügung. Um eine solche Liste zu öffnen, geben Sie Strg + r, oder wählen Sie "kürzlich gelesen" vom Bibliotheksmenü. Ist die Liste offen, so können Sie mit den Daumentasten in ihr navigieren. Drücken Sie Enter oder eine Cursorrouting-Taste, um ein Buch aus der Liste zu öffnen.

#### Bücher verwalten

Wenn Sie durch die Bücherliste blättern, so können Sie ein ausgewähltes Buch aus der Bibliothek an einen externen Speicherort kopieren oder verschieben. Auch löschen aus der Bücherliste ist möglich. Welche Aktionen verfügbar sind, hängt vom Typ des Buches ab, sowie von dessen aktuellem Speicherort. Sie erfahren die verfügbaren Möglichkeiten im Kontextmenü.

Dies sind die Grundregeln:

- Bücher auf einer SD-Karte können gelöscht werden.
- Bücher, welche von einem Online-Dienst herunter geladen wurden, können verschoben oder gelöscht werden.
- Bücher können nur kopiert werden, wenn ein externes Speichermedium verbunden ist.
- Das Kopieren oder Verschieben von Büchern innerhalb des Gerätespeichers ist nicht möglich.

Um ein Buch zu kopieren, zu verschieben oder zu löschen, gehen Sie bitte wie folgt vor

- 1. Öffnen Sie die Bücherliste durch Drücken von Shift + strg + b.
- 2. Wählen Sie ein Buch aus, indem Sie die äußeren Daumentasten benutzen.
- 3. Geben Sie nun Strg + alt + m, um das Menü zur Verwaltung von Büchern zu öffnen.
- 4. Wählen Sie nun aus den Menüpunkten kopieren, verschieben nach oder löschen.

# Navigieren und Anzeigen zusätzlicher Informationen im

# Bücher Menü

Die einfachste Art, in Büchern zu navigieren, ist, die Daumentasten zu nutzen. Mit den inneren Daumentasten links und rechts bewegen Sie sich durch den Buchinhalt.

# Ändern der Navigationsebene in einem Buch

Um Ihnen das Navigieren zu erleichtern, verfügt die Bibliothek über verschiedene Navigationsebenen. Diese können, je nach Buch, variieren. So ändern Sie die Navigationsebene:

- 1. Geben Sie Strg + t.
- 2. Scrollen Sie durch die verfügbaren Navigationseben mit den äusseren Daumentasten [vorheriges Element] und [nächstes Element].

3. Geben Sie Enter oder eine Cursorrouting-Taste, um die Navigationsebene auszuwählen.

Wenn Sie so die Navigationsebene ausgewählt haben, können Sie wiederum mit den inneren Daumentasten links und rechts durch das Buch navigieren.

Beispiel: Haben Sie die Satznavigation als Navigationsebene gewählt, so können Sie mit den äußeren Daumentasten [vorheriges Element] und [nächstes Element] Satz für Satz durch das Buch navigieren.

#### Navigieren nach Seiten, Überschriften, Prozenten, oder Lesezeichen

- 1. Um eine bestimmte Seitenzahl, Überschrift, Prozentzahl oder ein bestimmtes Lesezeichen zu suchen, gehen Sie bitte wie folgt vor:
- 2. Geben Sie Strg + g.
- 3. Scrollen Sie durch die Navigationsoptionen mit den äußeren Daumentasten [vorheriges Element] und [nächstes Element).
- 4. Wählen Sie aus Seiten, Überschriften, Prozent und Lesezeichen.
- 5. Wenn Sie die gewünschte Ebene erreicht haben, so drücken Sie Enter oder eine Cursorrouting Taste.
- 6. Geben sie jetzt einen Wert ein.
- 7. Geben Sie zum Schluss Enter oder eine Cursorrouting-Taste.

# Autoscrollen in der Bibliotheken App

Die Autoscroll Funktion der Mantis Q40 erlaubt es Ihnen, automatisch durch Text in einem Buch zu scrollen. Um Autoscroll zu aktivieren, geben Sie innerhalb eines Buches Alt + g. Drücken Sie irgendeine Taste, um das Autoscrollen zu stoppen. Sie können jetzt wieder mit den üblichen Tasten durch das Buch navigieren. Sie können Die Geschwindigkeit des automatischen Scrollens verändern. Zum Verlangsamen geben Sie Alt +- (Minus), zum erhöhen geben Sie Alt += (Gleichheitszeichen).

# Anzeigen der aktuellen Position in einem Buch

Um die "wo bin ich" Funktion zu aktivieren, geben Sie Strg + w. Sie bekommen nun Ihre aktuelle Position angezeigt. Alternativ können Sie mit Strg + m das Kontextmenü aufrufen Benutzen Sie die Daumentasten [vorheriges Element] und [nächstes Element], bis Sie "Kontextmenü" erreichen und bestätigen Sie mit Enter oder einer Cursorrouting-Taste. Benutzen Sie wiederum die äußeren Daumentasten [vorheriges Element] und [nächstes Element], um zwischen den Menüpunkten Überschrift, Prozent, Seite und Zeile zu wechseln. Benutzen Sie die inneren Daumentasten links und rechts, um durch den Text zu navigieren.

# Zum Anfang oder Ende eines Buches navigieren

Sie können den Anfang oder das Ende eines Buches erreichen, indem Sie Tastenkürzel benutzen. Um den Anfang eines Buches zu erreichen, geben Sie Strg + fn + cursor links. Um das Ende eines Buches zu erreichen, geben Sie Strg + fn + pfeil rechts.

Eine andere Navigationsmethode in einem Buch besteht in der Suche nach einer Zeichenfolge. Um nach Text zu suchen geben Sie zunächst den Befehl Strg + f. Geben Sie ins Eingabefeld den Suchtext ein und schließen Sie mit Enter ab.

#### Abfragen weiterer Buchinformationen

 Sie können weitere Informationen über das Buch, welches Sie gerade lesen, abrufen (Titel, Autor, Beschreibung, Datum, Sprache, Thema, Verlag und Lesezeichen). Um all diese Informationen anzuzeigen, geben Sie Strg + i.

Alternativ können Sie auch Strg + m geben, um das Kontextmenü zu öffnen, und danach mit den äußeren Daumentasten zum Menüpunkt "Buchinformationen" gehen, um ihn mit Enter oder einer Cursorrouting Taste zu öffnen. Wiederum mit den Daumentasten können Sie nun durch die Buchinformationen hindurch navigieren. Benutzen Sie die linke und rechte Daumentaste dafür.

# Hinzufügen, Markieren und löschen von bzw. markieren in Lesezeichen

Lesezeichen sind nützlich, um eine bestimmte Stelle eines Buches zu markieren und später zu ihr zurück zu gelangen. Um das Lesezeichenmenü zu öffnen, geben Sie Alt + m. Sie können auch Strg + m geben, um das Kontextmenü zu öffnen und von dort aus ins Lesezeichenmenü zu gelangen.

### Ein Lesezeichen einfügen

Um ein Lesezeichen hinzu zu fügen, gehen Sie wie folgt vor:

- 1. Drücken Sie Alt + m, um das Lesezeichenmenü zu öffnen.
- 2. Wählen Sie "Lesezeichen einfügen" mit den äußeren Daumentasten [vorheriges Element] und [nächstes Element]. Drücken Sie Enter oder eine Cursorroutingtaste.
- 3. Wählen Sie nun eine spezifische, noch nicht benutzte Lesezeichennummer.
- 4. Bitte beachten Sie: Wenn Sie keine Nummer eingeben, so wird Mantis dem Lesezeichen die nächste verfügbare Nummer zuordnen.
- 5. Drücken Sie zum Abschluss Enter.

Alternativ können Sie ein "schnelles Lesezeichen einfügen, indem Sie Strg + b geben.

#### Lesezeichen anspringen

Um zu einem Lesezeichen zu springen, geben Sie strg + j. Sie werden aufgefordert, eine Lesezeichennummer einzugeben. Geben Sie die gewünschte Lesezeichennummer Ein und bestätigen Sie mit Enter.

# Bereich zwischen Lesezeichen markieren

Diese Funktion wird benötigt, um den Anfang und das Ende eines Lesebereichs im Buch zu definieren. Das Markieren zwischen Lesezeichen ist eine schöne Funktion, um Textpassagen in einem Buch zu studieren. Um zwischen Lesezeichen zu markieren, gehen Sie wie folgt vor:

- 1. Öffnen Sie das Lesezeichen-Menü durch Eingeben von Alt + m.
- 2. Suchen Sie den Punkt "Lesezeichen markieren" mit den äußeren Daumentasten [vorheriges Element] und [nächstes Element.
- 3. Geben Sie Enter oder eine Cursorrouting Taste.
- 4. Geben Sie eine Lesezeichennummer ein, die noch nicht vergeben wurde. Hinweis: Wenn Sie keine Nummer eingeben, so weist Mantis dem Lesezeichen die nächste verfügbare Nummer zu.
- 5. Geben Sie zum Schluss Enter. Navigieren Sie nun zum Ende des zu markierenden Textbereichs.
- 6. Öffnen Sie das Lesezeichenmenü mit Alt + m.
- 7. Navigieren Sie zum Menüpunkt "Endmarkierung" mit den äußeren Daumentasten.
- 8. Geben Sie nun Enter oder eine Cursorrouting-Taste. Ihre aktuelle Position wird nun als Endmarke gespeichert. Wird eine Endmarke vor die Startmarke gesetzt, so werden die Marken vertauscht.

Sie können auch ein sogenanntes Schnelles Lesezeichen einfügen. Es wird benutzt, um das Ende eines zu markierenden Lesebereiches zu markieren. Um ein schnelles Lesezeichen hinzu zu fügen, gehen Sie wie folgt vor:

- 1. Geben Sie Alt + h, um das Menü zum Markieren von Lesezeichen zu öffnen.
- 2. Wählen Sie eine Lesezeichenmarkierungsnummer.
- 3. Geben Sie Enter.
- 4. Der Inhalt des markierten Bereiches wird angezeigt.
- 5. Benutzen Sie die äußeren Daumentasten zur Navigation. Geben Sie Escape, um den markierten Bereich zu schließen und zum Gesamtinhalt des Buches zurück zu kehren.

#### Lesezeichen entfernen

Um ein Lesezeichen zu entfernen, gehen Sie bitte wie folgt vor:

- 1. Geben Sie Alt + m, um das Lesezeichenmenü zu öffnen.
- 2. Scrollen Sie mit den äußeren beiden Daumentasten nach "Lesezeichen löschen".
- 3. Drücken Sie Enter oder eine Cursorrouting Taste.
- 4. Geben Sie nun die Nummer des Lesezeichens ein, welches Sie löschen möchten.
- 5. Geben Sie Enter.

Möchten Sie alle Lesezeichen löschen, so geben Sie als Lesezeichennummer 99999 ein.

# Tabelle der Lese- und Bibliothekenbefehle

Die Lese- und Bibliotheken Befehle werden in Tabelle 4 aufgelistet.

# *Tabelle 4: Lese- und Bibliotheken Befehle*

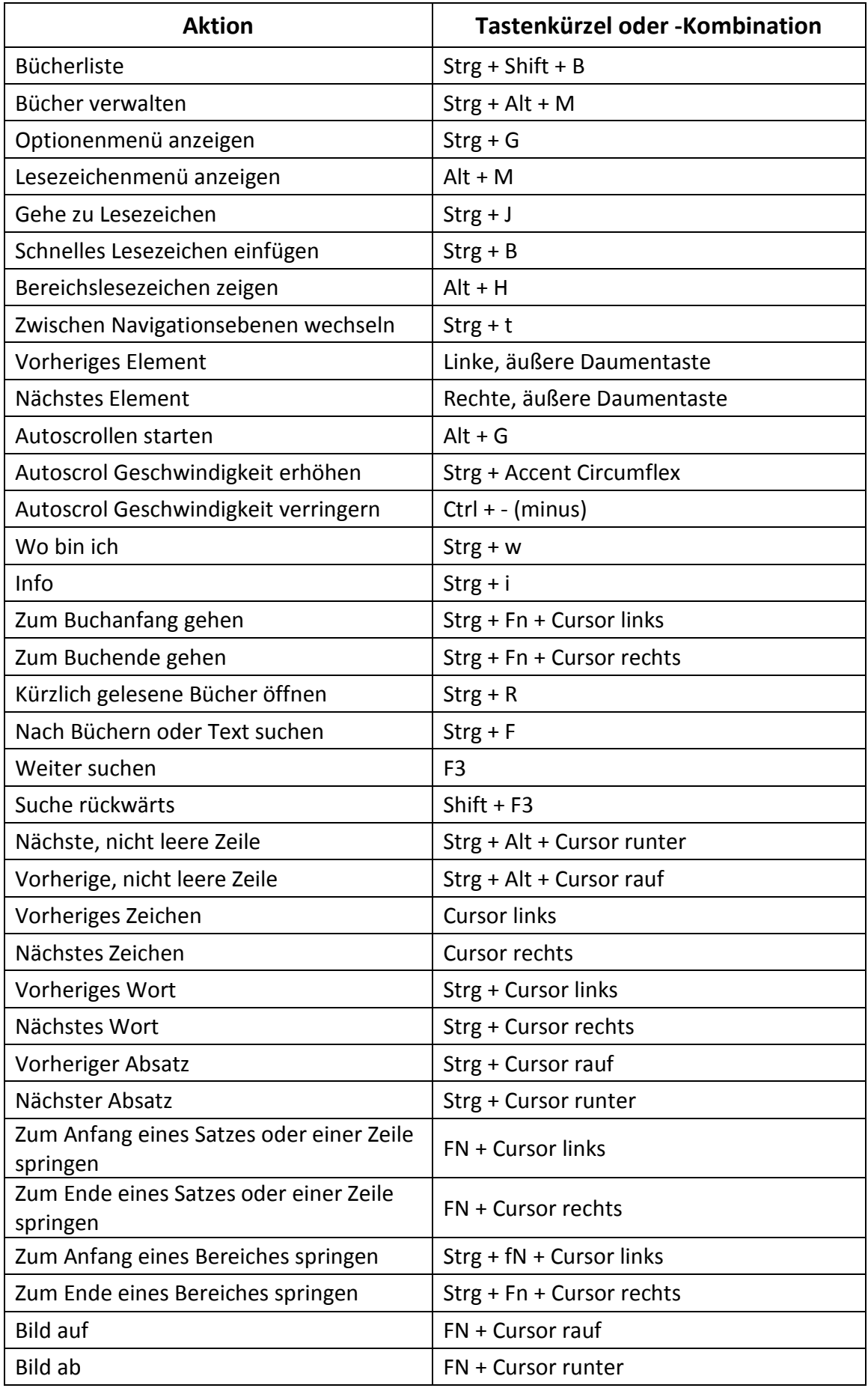

# **Der Terminalmodus**

Eine der wichtigsten Eigenschaften der Mantis ist der Terminalmodus. Wenn sie mit einem Hostgerät verbunden wird, z.B. einem Computer mit Screenreader oder einem Mobiltelefon, so zeigt der Terminalmodus alle Informationen an, welche auf dem Bildschirm des Hostgerätes sichtbar sind. Die Verbindung kann wahlweise drahtlos via Bluetooth erfolgen, oder über das mitgelieferte USB-c nach USB-a Kabel. Bis zu 5 Bluetooth Geräte und 1 USB Gerät können gleichzeitig angeschlossen sein.

# Terminal Modus aktivieren und verlassen

Bevor Sie Terminalmodus aktivieren, versichern Sie sich, dass Ihr Gerät mit einem Windows®, IOS® oder Mac® Gerät verbunden ist, auf welchem ein Screenreader läuft.

Den Terminalmodus aktivieren Sie wie folgt:

- 1. Drücken Sie die Windows Taste, den Home Knopf oder Strg + alt + h, um das Hauptmenü zu erreichen.
- 2. Navigieren Sie mit den beiden äußeren Daumentasten zum Terminal Modus. Alternativ können Sie auch ein t geben, um direkt dorthin zu gelangen.
- 3. Drücken Sie Enter oder eine Cursorrouting Taste.

# Prüfen der Kompatibilität Ihrer Mantis

Ihre Mantis ist mit Folgendem kompatibel:

Screenreader: Jaws® 18+ (Version 2018 und neuer). NVDA, Narrator, Supernova und Voiceover.

Unterstützte Betriebssysteme: Windows 8 oder höher, Mac OS 10.15 oder höher (Catalina), IOS 13.4 oder höher.

# Aufwecken Ihres IOS-Gerätes mit der Mantis

Befindet sich Ihr IOS-Gerät im Sperrbildschirm, so können Sie es durch den Homebefehl Strg + alt + h aufwecken und in den Zustand versetzen, wo Sie direkt Ihren Sperrcode eingeben können. Auf diese Weise können Sie Ihr IOS-Gerät in der Tasche behalten und sämtliche Einund Ausgaben über Ihre Mantis vornehmen.

# Mantis als externe Tastatur benutzen

Wenn die Mantis als Brailleterminal eingesetzt wird, so dient sie auch als externe Tastatur am angeschlossenen Hostgerät. Dies geht selbst dann, wenn kein Screenreader auf Ihrem Hostgerät installiert ist.

Wenn die Mantis an einen Mac angeschlossen wird, haben die Tasten links von der Leer-Taste die Funktionen Ctrl, FN, Option und Command, so wie auf einer Original Mac Tastatur.

#### USB Verbindung

Um eine USB-Verbindung herzustellen, gehen Sie bitte wie folgt vor.

- 1. Verbinden Sie die Mantis über das USB-c Kabel mit einem Windows Computer oder Mac.
- 2. Öffnen Sie das Terminal Menü und wählen Sie USB Einstellungen
- 3. Drücken Sie Enter oder eine Cursorrouting Taste, um zwischen den Betriebsarten Windows und Mac zu wechseln. Wählen Sie USB Verbindung (das erste Element im Terminal Menü).
- 4. Geben Sie Enter.
- 5. Warten Sie, bis die Verbindung aufgebaut ist.

War die Verbindung erfolgreich, so wird der Bildschirminhalt des Hostgerätes auf der Mantis angezeigt. Die Mantis steht nun auch als externe Tastatur des Hostgerätes zur Verfügung.

#### Bluetooth Verbindung

Um ein Bluetooth Gerät erstmalig zu verbinden, gehen Sie bitte wie folgt vor:

- 1. Klicken Sie auf "Bluetooth Kopplung aktivieren". Sollte Bluetooth ausgeschaltet sein, so wird es automatisch aktiviert.
- 2. Wählen Sie IOS, Windows oder Mac.
- 3. Geben Sie Enter.
- 4. Lesen Sie die Anweisungen auf der Zeile. Geben Sie Enter, um die Anweisungen zu verlassen.
- 5. Der Focus kehrt zum Menüobjekt zurück.
- 6. Starten Sie nun auf dem Hostgerät die Bluetooth Kopplung.
- 7. Wenn die Kopplung abgeschlossen ist, gehen Sie mit der äußeren linken Daumentaste zurück bis zum Menüobjekt Bluetooth Verbindung.
- 8. Geben Sie Enter oder eine Cursorrouting Taste. Das gekoppelte Gerät erscheint in der Liste.
- 9. Drücken Sie erneut Enter oder eine Cursor Routing Taste.
- 10. Warten Sie, bis die Verbindung hergestellt ist. War die Kopplung erfolgreich, so wird der Bildschirminhalt des Hostgerätes angezeigt. Die Mantis ist im Übrigen auch jetzt als externe Tastatur Ihres Hostgerätes verfügbar.

# Navigieren zwischen mehreren, verbundenen Geräten

Wenn Sie mehrere Geräte an Ihre Mantis angeschlossen haben, so können Sie jeder Zeit zwischen ihnen hin- und her wechseln. Dies machen Sie wie folgt:

- 1. Geben Sie die Home-Taste, um zum Terminalmenü zurück zu kehren.
- 2. Wählen Sie als Verbindung USB oder Bluetooth.
- 3. Wählen Sie das verbundene Gerät mit den äußeren beiden Daumentasten aus.
- 4. Drücken Sie Enter oder eine Cursor Routing Taste.

Bitte beachten Sie: Wenn ein Bluetooth Gerät verbunden ist, so steht neben dem Gerätename ein Vollzeichen bestehend aus allen 8 Punkten. Wird das Symbol nicht angezeigt, so klicken Sie auf das Gerät, um die Verbindung herzustellen. Sollten Sie mit einem Bluetooth Gerät Probleme haben, so können Sie auf "Geräte erneut verbinden" klicken. Dies schaltet Bluetooth aus und wieder ein und verbindet Bluetoothgeräte erneut. Wenden Sie diese Methode nur dann an, wenn Sie bei einer Verbindung mit einem Gerät keine Brailleinhalte erhalten.

# Der Dateimanager

Der Dateimanager ermöglicht das Suchen nach Dateien bzw. das Löschen und Kopieren von Dateien, sowie alle Aktionen, welche Sie vom Dateimanager auf einem PC erwarten würden. Um ihn zu öffnen, drücken Sie die äußere, rechte Daumentaste, bis Sie Dateiverwaltung erreichen. Sie können natürlich auch im Hauptmenü ein D geben und dann Enter oder eine Cursorrouting Taste drücken, um die Dateiverwaltung zu öffnen.

# Nach Dateien suchen

 Sie können in Ihren Dateien und Ordnern mit den äußeren beiden Daumentasten suchen. Ordnernamen haben ein vorangestelltes Symbol bestehen aus allen 8 Punkten. Mit Enter können Sie einen Ordner öffnen. Drücken Sie Escape, um zum nächsthöheren Ordner zu gelangen.

# Ein Laufwerk in der Dateiverwaltung auswählen

Vor der Benutzung der Dateiverwaltung müssen Sie das Laufwerk bestimmen, welches Sie durchsuchen möchten: Den internen Speicher, die SD-Karte oder einen USB Stick. Um ein Laufwerk auszuwählen, geben Sie Strg + d, um eine Liste mit den vorhandenen Laufwerken zu erhalten. Scrollen Sie durch die Liste mit den äußeren Daumentasten und wählen Sie das gewünschte Laufwerk mit Enter oder einer Cursorrouting Taste aus. Sie befinden sich jetzt im Wurzelverzeichnis des ausgewählten Laufwerkes.

Sie können jeder Zeit Strg + d geben, um erneut in die Liste der Laufwerke zu gelangen.

# Datei- und Ordnerinformationen anzeigen

Um über eine Datei oder einen Ordner zusätzliche Informationen zu erhalten, wählen Sie ihn mit den beiden äußeren Daumentasten aus und geben Sie Strg + i. Sie können nun durch eine Liste von Informationen zum Ordner bzw. zur Datei scrollen, und zwar mit den äußeren Daumentasten.

#### Anzeigen des aktuellen Dateipfades

Die wo bin ich Funktion erlaubt es Ihnen, den Dateipfad anzuzeigen, in welchem Sie sich gerade befinden. Um den aktuellen Dateipfad anzuzeigen, geben Sie Strg + w.

#### Nach Ordnern und Dateien suchen

Eine Datei oder ein Ordner kann mittels der Suchfunktion in der Dateiverwaltung schnell gefunden werden. So führen Sie eine Suche nach Dateien oder Ordnern durch:

- 1. Geben Sie Strg + f.
- 2. Tippen Sie den Datei- oder Ordnernamen ein.
- 3. Drücken Sie Enter.
- 4. Eine Liste mit den Fundstellen, welche Ihren Suchkriterien entsprechen, wird erzeugt und auf der Braillezeile angezeigt.
- 5. Drücken Sie Escape, um die Liste mit den Suchergebnissen zu schließen.

#### Dateien oder Ordner sortieren

Standardmäßig sind Datei- und Ordnernamen alphabetisch aufgelistet. Sie können jedoch andere Sortierparameter bestimmen, was wie folgt geschieht:

- 1. Geben Sie Strg + shift + v. Ihre Mantis zeigt eine Liste mit Sortieroptionen an. Name, Datum, Größe, und Dateityp.
- 2. Scrollen Sie durch die Liste mit den beiden äußeren Daumentasten.
- 3. Drücken Sie Enter oder eine Cursorrouting Taste, um eine Sortieroption Ihrer Wahl anzuzeigen. Wenn Sie eine Sortieroption, welche Sie bereits gewählt haben, wiederholt bestätigen, so können Sie zwischen auf- und absteigender Sortierung wechseln.

# Dateien und Ordner verändern

Die Dateiverwaltung der Mantis bietet Ihnen ähnliche Möglichkeiten wie Diejenige eines PCs oder Tablets.

# Einen neuen Ordner erstellen

Die einfachste Methode, einen neuen Ordner zu erstellen, besteht darin, Strg + n zu geben und sodann den Ordnernamen einzutippen. Danach gibt man Enter, um den Ordner zu erstellen.

#### Dateien oder Ordner umbenennen

- 1. Wählen Sie die Datei oder den Ordner aus, die / den Sie umbenennen möchten, mit den äußeren Daumentasten.
- 2. Drücken Sie nun F2.
- 3. Geben Sie den neuen Ordner- oder Dateinamen ein.
- 4. Geben Sie Enter, um die Datei oder den Ordner umzubenennen.

Bitte beachten Sie, dass der gewünschte Datei- oder Ordnername nicht bereits in Ihrer Liste existieren darf!

# Ordner und Dateien für zusätzliche Aktionen auswählen

Bevor Sie eine Datei oder einen Ordner kopieren, ausschneiden oder einfügen, müssen Sie das gewünschte Objekt auswählen bzw. markieren. Um eine Datei oder einen Ordner zu markieren, benutzen Sie die äußeren Daumentasten und drücken Sie dann Strg + enter. Wenn Sie erneut Strg + Enter geben, so entmarkieren Sie eine Datei oder einen Ordner. Um alle Dateien und Ordner in der Liste zu markieren, geben Sie Strg + a.

# Kopieren, ausschneiden und Einfügen von Ordnern und Dateien

Um einen Ordner oder eine Datei zu kopieren, wählen Sie sie mit den äußeren Daumentasten aus und geben Sie sodann Strg + c.

Um eine Datei oder einen Ordner auszuschneiden, wählen Sie das Objekt mit den äußeren Daumentasten aus und geben Sie sodann Strg + x.

Um mehrere Dateien oder Ordner auszuschneiden bzw. zu kopieren, verfahren Sie wie folgt:

- 1. Wählen Sie eine Datei oder einen Ordner mit den äußeren Daumentasten aus.
- 2. Geben Sie Strg + Enter, um das gewählte Objekt zu markieren.
- 3. Wiederholen Sie Schritt 1 und 2, um alle Dateien und Ordner zu markieren, welche kopiert werden sollen.
- 4. Drücken Sie Strg + c, um zu kopieren, oder Strg + x, um auszuschneiden. Die Objekte werden nun kopiert bzw. ausgeschnitten und landen in der Zwischenablage, klar zum Einfügen.

#### Einfügen von Ordnern und Dateien

Um die Objekte aus der Zwischenablage einzufügen, navigieren Sie an die gewünschte Stelle und geben Sie Strg + v.

### Löschen von Dateien oder Ordnern

Um eine einzelne Datei oder einen einzelnen Ordner zu löschen, wählen Sie das Objekt mit den äußeren Daumentasten aus und drücken Sie die Entfernen-Taste.

Zum Löschen mehrerer Dateien oder Ordnern gehen Sie wie folgt vor:

- 1. Wählen Sie eine Datei oder einen Ordner aus, die / den sie löschen möchten, indem Sie die äußeren Daumentasten benutzen.
- 2. Geben Sie Strg + Enter, um das Objekt zu markieren.
- 3. Wiederholen Sie Schritte 1 und 2 für alle Dateien, welche Sie zum Löschen markieren möchten.
- 4. Ist alles markiert, so drücken Sie die Entfernen Taste.

Bitte beachten Sie: Eine Sicherheitsabfrage vor dem Löschen wird nur dann gestellt, wenn Sie dies in den Einstellungen gewählt haben. Wählen Sie ja oder nein mit den äußeren Daumentasten und bestätigen Sie Ihre Wahl mit Enter. Um die entsprechende Einstellung zu ändern, gehen Sie in die Benutzereinstellungen.

# Befehlsliste für die Dateiverwaltung

Die Befehle für die Dateiverwaltung sind in Tabelle 5 aufgelistet.

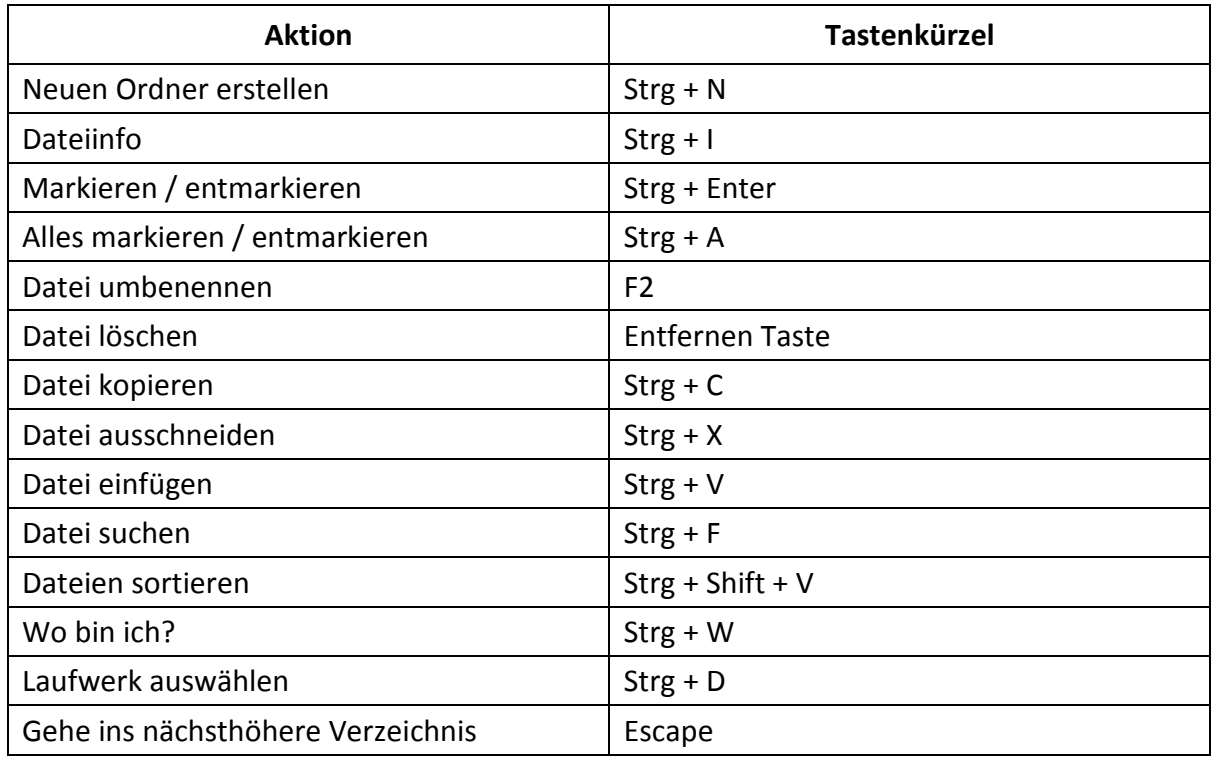

#### *Tabelle 5: Befehle in der Dateiverwaltung*

# Die Rechner Anwendung

Die Mantis verfügt über eine Rechner Anwendung für die gebräuchlisten Rechenoperationen.

Bitte beachten Sie, dass die Ausgabe in der Rechner Anwendung derzeit nur in Computer Braille erfolgt. Den Rechner öffnen Sie wie folgt:

- 1. Gehen Sie ins Hauptmenü.
- 2. Navigieren Sie zur Rechner Anwendung unter Benutzung der äußeren Daumentasten, oder aber durch Eingabe des Buchstabens r.
- 3. Geben Sie anschließen Enter oder eine Cursorrouting Taste.

# Arbeiten mit dem Rechner

Geben Sie Ihre vollständige Rechenoperation ein und bestätigen Sie mit Enter, um das Ergebnis zu erhalten. Geben Sie z.B. 20-(6+8) (ohne Leerzeichen) ein und drücken Sie Enter. Mantis wird Ihnen das Ergebnis – 8 – anzeigen. Um eine Operation zu löschen, geben Sie die Entfernen Taste.

Üblicherweise geben Sie die Operationszeichen (+, -, \*, / etc..) direkt über die Tastatur ein. Sollten Sie einmal dazu nicht in der Lage sein, vielleicht, weil Sie ein Operationszeichen auf der Tastatur nicht finden, so können Sie mit Strg + m ins Kontextmenü gehen, wo u. A. eine Liste aller Operationszeichen zu finden ist. Sie können nun das gewünschte Operationszeichen auswählen und mit Enter oder einer Cursorrouting Taste bestätigen.

# Tabelle mit den Rechnerbefehlen

Die Befehle der Rechner Anwendung sind in Tabelle 6 aufgeführt.

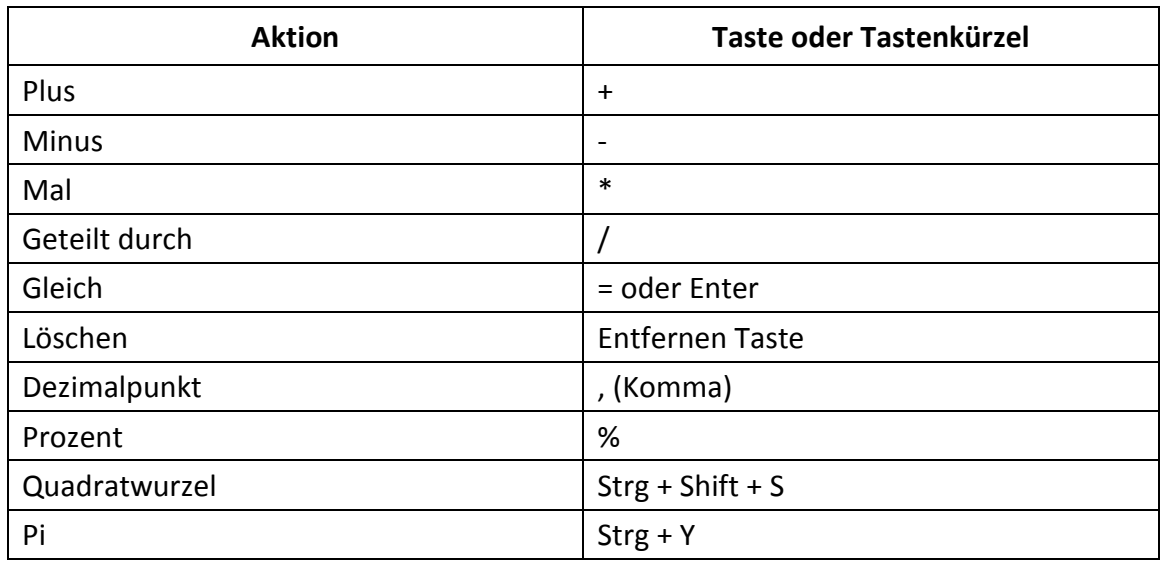

# *Tabelle 6: Rechner Befehle*

# Die Anwendung Zeit und Datum

Die Mantis verfügt über eine Anwendung, welche Ihnen die aktuelle Zeit und das aktuelle Datum anzeigt. Sie öffnen die Anwendung wie folgt:

- 1. Gehen Sie ins Hauptmenü
- 2. Navigieren Sie mit den äußeren Daumentasten zum Punkt "Zeit und Datum".
- 3. Drücken Sie Enter oder eine Cursorrouting Taste.

# Zeit und Datum anzeigen

Wenn Sie die Anwendung Zeit und Datum öffnen, zeigt Ihnen Mantis die aktuelle Zeit. Wenn Sie sich mit der inneren, rechten Daumentaste einmal nach rechts bewegen, so kommen Sie auf das Datum. Wenn Sie sich dann mit der linken, inneren Daumentaste bewegen, kommen Sie zurück auf die Zeit.

Um Datum und Zeit schnell abzufragen geben Sie Strg + alt + t für Zeit (Time) bzw. Strg + alt + d für das Datum. Diese beiden Befehle funktionieren überall auf der Mantis.

#### Zeit und Datum einstellen

Öffnen Sie die App Zeit und Datum und geben Sie Strg + m, um das Kontextmenü zu öffnen. Ein Untermenü öffnet sich mit folgenden Optionen:

**Zeit ändern: Tippen Sie die aktuelle Stunde innerhalb der geschweiften Klammern ein, geben Sie Enter und wiederholen Sie den Vorgang für die Minuten.** 

**Datum ändern: Tippen Sie das aktuelle Jahr innerhalb der geschweiften Klammern, geben Sie Enter und wiederholen Sie den Vorgang für den Monat und den Tag.**

**Sommerzeit: Geben Sie Enter, um die Sommerzeit an- oder abzuschalten.**

**Zeitformat: Drücken Sie Enter, um zwischen dem 24 Stunden und dem 12 Stunden Zeitformat zu wechseln.**

**Datumsformat: Wählen Sie das gewünschte Datumsformat aus der nachfolgenden Liste und geben Sie Enter.** 

Tag, Monat, Jahr

- Monat, Tag
- Monat, Tag, Jahr
- Jahr, Monat, Tag
- Tag, Monat

# **Das Menü Einstellungen**

Um das Menü Einstellungen aus dem Hauptmenü heraus zu öffnen, navigieren Sie mit der äußeren, rechten Daumentaste dort hin oder geben Sie ein e. Schließen Sie mit Druck auf Enter oder eine Cursor 'Routing Taste ab.

# Befehle im Menü Einstellungen

Die Befehle des Einstellungsmenüs sind in Tabelle 7 aufgelistet.

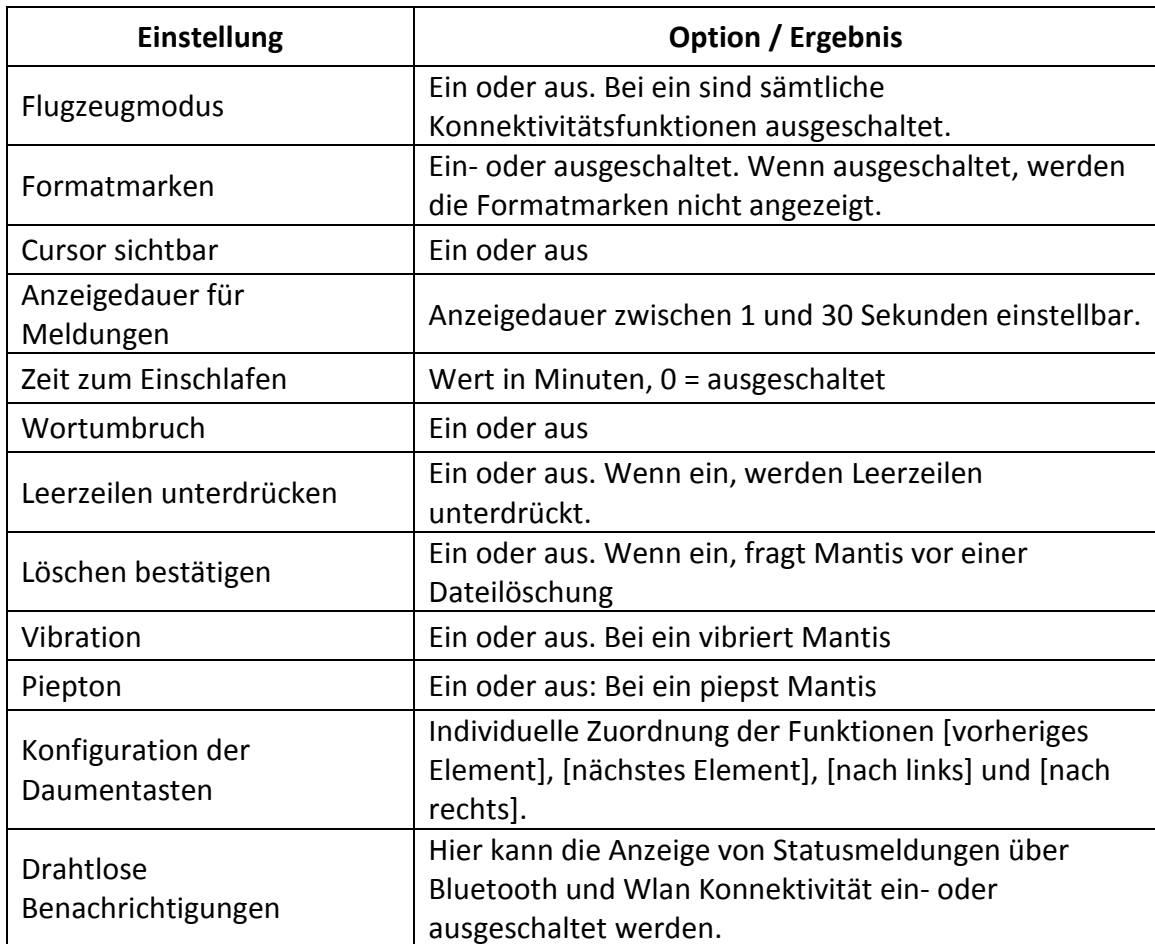

#### *Tabelle 7: Einstellungsfunktionen*

# Hinzufügen, konfigurieren und Löschen von Brailleprofilen

Das Menü Brailleprofile listet alle auf Ihrer Mantis verfügbaren Brailleprofile auf. Das aktive Brailleprofil wird jeweils mit Punkten 7 und 8 auf der Braillezeile unterlegt. Scrollen Sie durch die verfügbaren Profile mit den äußeren Daumentasten und drücken Sie danach Enter oder eine Cursor Routing Taste, um das gewünschte Profil auszuwählen.

# Ein Brailleprofil hinzufügen

Um ein Brailleprofil hinzu zu fügen, wählen Sie "Brailleprofil hinzufügen" und geben Sie Enter oder eine Cursorrouting Taste. Sie werden nun aufgefordert, die folgenden Informationen einzugeben:

Profilname: Geben Sie den Profilnamen innerhalb der Klammern ein und bestätigen Sie mit Enter..

**Braille grade**: Wählen Sie zwischen Vollschrift, Kurzschrift und Computer Braille.

# **Computer Braille**

 **Tabelle**: Wählen Sie Ihre Computer Braille Tabelle und geben Sie Enter.

**Braille Tabelle für Vollschrift: Wählen Sie Ihre Braille Vollschrift Tabelle aus und drücken Sie danach Enter.**

**Kurzschrift Braille Tabelle: Wählen Sie die gewünschte Kurzschrift Braille Tabelle und geben Sie dann Enter.**

**Konfiguration speichern: Geben Sie zum Schluss Enter, um die Konfiguration zu speichern.**

Das neue Brailleprofil ist jetzt in der Liste der Brailleprofile enthalten.

# Konfigurieren oder Löschen eines Braille Profils

Um ein Brailleprofil zu konfigurieren oder zu löschen, gehen Sie bitte wie folgt vor:

- 1. Scrollen Sie durch die Liste der verfügbaren Brailleprofile mit den äußeren Daumentasten.
- 2. Drücken Sie Strg + m, um das Kontextmenü zu öffnen.
- 3. Wählen Sie "Brailleprofil konfigurieren" oder "Braille Profil löschen".
- 4. Geben Sie Enter.

# Die Benutzung von Wlan oder Bluetooth

Mantis verfügt über Wlan 2.4 GHZ Technologie.

# Verbindung zu einem Wlan herstellen

Wählen Sie "neue Verbindung" im Wlan Menü und geben Sie dann Enter oder eine Cursorrouting Taste. Es erscheinen nun drei Wahlmöglichkeiten für die Verbindung:

- Suche SSID: Wählen Sie diese Option, um nach verfügbaren Wlan Netzen in Ihrer Umgebung zu suchen. Wenn der Suchvorgang abgeschlossen ist, zeigt Mantis alle gefundenen Netzwerke. Geben Sie Enter oder eine Cursorrouting Taste, um das gewünschte Netzwerk auszuwählen. Tippen Sie nun das Netzwerkpasswort / den Netzwerkschlüssel ein und schließen Sie mit Enter ab, um die Verbindung herzustellen.
- WPS Verbindung: Wählen Sie diese Option aus, um die Verbindung zu einem Wlan herzustellen, welches den WPS Standard verwendet. Mantis zeigt für ca. 30 Sekunden "lade..." an. Drücken Sie auf Ihrem Router die WPS Taste, um die Kopplung mit einem neuen Gerät zu starten. Nach einigen Sekunden werden Sie automatisch mit dem neuen Netzwerk verbunden.
- Manuell verbinden: Wählen Sie diese Option aus, um den SSID bzw. den Netzwerkschlüssel manuell einzugeben. Schließen Sie den Vorgang mit Enter ab, um sich zu verbinden.

# Tabelle der Wlan Einstellungen

Die Wlan Befehle sind in Tabelle 8 aufgelistet.

#### *Tabelle 8: Wlan Einstellungen*

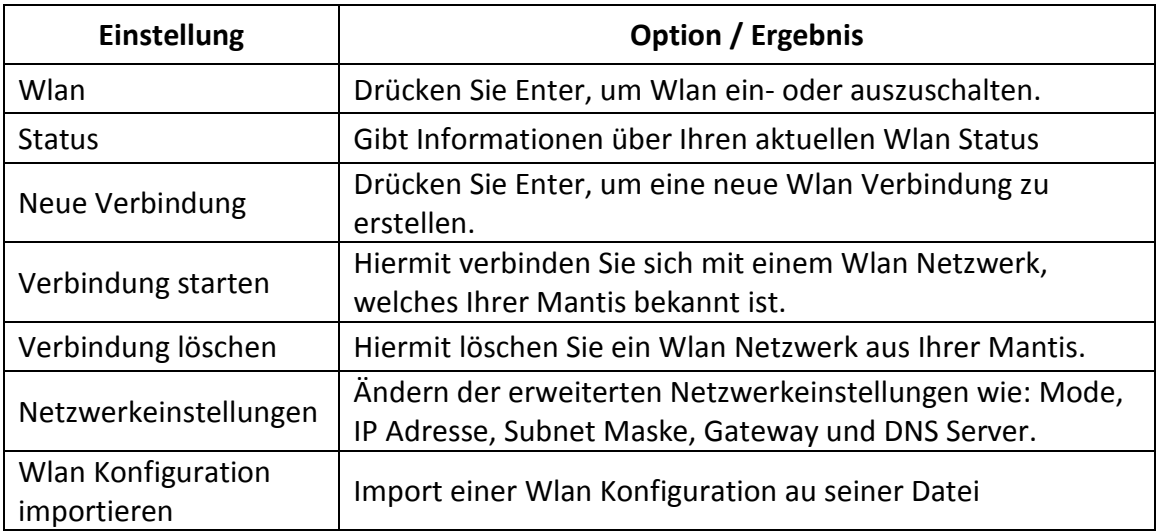

# Bluetooth Einstellungen wählen

Die folgenden Bluetooth Einstellungen sind auf der Mantis Q40 verfügbar:

#### **Bluetooth ein oder aus**

**Gerät verbinden: Verbindet Mantis mit einem zuvor gekoppelten Gerät**

**Gerät trennen: Trennt die aktive Bluetooth Verbindung**

**Gekoppeltes Gerät löschen: Löscht ein Bluetooth Gerät aus Ihrer Mantis.**

# **Region ändern**

Um Sprache und Tastaturlayout der Mantis Q40 zu ändern, gehen Sie bitte wie folgt vor:

Gehen Sie ins Hauptmenü.

- 1. Wählen Sie Einstellungen
- 2. Wählen Sie Region ändern.
- 3. Wählen Sie nun die Option Sprache. Eine Liste ist auf der Braillezeile zu lesen.
- 4. Wählen Sie aus der Liste die gewünschte Sprache.
- 5. Wählen Sie nun die Option Tastaturlayout; Eine Liste wird auf der Braillezeile angezeigt.
- 6. Wählen Sie aus der Liste das gewünschte Tastaturlayout.
- 7. Wählen sie zum Schluss schließen.
- 8. Sie werden nun gefragt, ob Sie das Brailleprofil ersetzen möchten. Wenn Sie hier Ok wählen, so wird ein zur gewünschten Sprache passendes Brailleprofil geladen. Wählen Sie abbrechen, wenn Sie Ihr bisheriges Brailleprofil behalten möchten.
- 9. Wenn Sie aufgefordert werden, so starten Sie die Mantis neu, um die Änderungen wirksam werden zu lassen.

# Die Benutzung von Onlinediensten

Das Menü Online Dienste enthält Online Bibliotheken, welche in Ihrer Mantis verfügbar sind. Die Onlinedienste erfordern ein Abo und die einmalige Eingabe Ihrer Benutzerdaten.

Bitte stellen Sie sicher, dass Ihre Mantis mit dem Internet verbunden ist, bevor Sie Onlinedienste benutzen.

Bücher aus Onlinebibliotheken werden in den Ordner Onlinebücher auf Ihrer Mantis herunter geladen. Alle Bücher werden in der Hauptbücherliste der Bibliotheken App aufgeführt.

# Bookshare aktivieren und Bücher herunterladen

Die Bookshare® Online Bibliothek bietet kopiergeschützte Inhalte für Menschen mit qualifizierten Lesebehinderungen. Weitere Informationen über Bookshare erhalten Sie unter http://www.bookshare.org.

Sie können Bücher suchen und sie drahtlos auf Ihre Mantis herunterladen. Zeitungen und Zeitschriften können derzeit nicht online gesucht werden.

Um Bookshare zu aktivieren und ein Buch herunter zu laden, gehen Sie bitte wie folgt vor:

- 1. Geben Sie Ihre Bookshare E-Mail Adresse und Ihr Passwort ein.
- 2. Wählen Sie Ihr bevorzugtes Buchformat (Daisy oder .brf) ein.
- 3. Suchen Sie Bücher nach Titel, Autor, Volltextsuche oder stöbern Sie in Kategorien. Sie können auch nach kürzlich gelesenen oder populären Büchern suchen.
- 4. Wenn Sie sich auf einem Buch befinden, geben Sie Enter oder eine Cursorrouting Taste, um weitere Informationen zu erhalten.
- 5. Navigieren Sie zwischen <dem Titel, dem Autor und der Buchbeschreibung mit den äußeren Daumentasten.
- 6. Wenn Sie sich auf dem Download Schalter befinden, geben Sie Enter, um das Buch auf Ihre Mantis herunter zu laden.

# Das Konfigurieren, Verwalten und Synchronisieren eines NFB Newsline Accounts

Wenn Sie einen NFB Newsline Account haben, so können Sie mit Ihrer Mantis darauf zugreifen und Material in die Bibliothek herunter laden.

Account konfigurieren: Geben Sie Ihre NFB Anmeldeinformationen ein, wählen Sie die Aktualisierungshäufigkeit aus, und legen Sie fest, ob Mantis abgelaufene Titel behalten oder automatisch löschen soll.

Titel verwalten: Wählen Sie, welche Titel Sie abonnieren möchten. Abonnierte Titel werden mit Punkten 7 und 8 markiert.

Inhalte jetzt synchronisieren: Dies lädt die neusten Ausgaben der von Ihnen abonnierten Titel herunter.

# Aktualisieren der Mantis Q40

Wenn Mantis mit dem Internet verbunden ist, findet eine regelmäßige Prüfung auf Updates statt. Ist dem so, so fragt Mantis, ob das neue Update herunter geladen werden soll. Wählen Sie mit den äußeren Daumentasten ok oder abbrechen und bestätigen Sie mit Enter, je nachdem ob Sie das Update durchführen wollen oder nicht. Während des Download Vorganges kann die Mantis weiter benutzt werden. Nach einigen Minuten fragt Mantis, ob das herunter geladene Update installiert werden soll. Wählen Sie ok. Die Mantis startet neu, und ein Fortschrittsbalken wird auf der Braillezeile angezeigt. Am Ende des Updatevorganges werden alle 8 Punkte der Braillezeile Spalte für Spalte angezeigt, danach schaltet Mantis ab.

Sie können auch manuell nach Updates suchen, wofür Sie wie folgt vorgehen.

- 1. Gehen Sie ins Hauptmenü
- 2. Wählen Sie Einstellungen.
- 3. Drücken Sie Enter.
- 4. Gehen Sie zum Menüpunkt "über".
- 5. Geben Sie Enter. Alternativ können Sie den "über" Dialog auch öffnen durch Strg + i. Ist er offen, so geben Sie a, um den Punkt "auf Updates überprüfen" zu erreichen.

# Kundendienst

# Europa und andere Staaten

Um Unterstützung zu erhalten, kontaktieren Sie bitte Ihren Humanware Händler oder besuchen Sie unsere Webseite www.humanware.com.

In Europa: Humanware Ltd., Tel.: +44 1933 415 800, oder senden Sie eine E-Mail an eu.support@humanware.com.

Australien und Asien: Telefon +61 2(0)2 9686 2600 oder senden Sie eine E-Mail an au.sales@humanware.com.

# Geschützte Handelsmarken

MacOS ist eine registrierte Handelsmarke von Apple Inc..

JAWS ist eine geschützte Handelsmarke von Freedom Scientific in den USA und anderen Ländern.

Bookshare® ist eine registrierte Handelsmarke von Beneficent Technology, Inc..

NFB Newsline ist eine registrierte Handelsmarke der National Federation oft he Blind.

Bluetooth ist eine registrierte Handelsmarke von Bluetooth SIG, inc.

IOS ist eine Handelsmarke und eine registrierte Handelsmarke von Cisco in den USA und in anderen Ländern, und wird unter Lizenz verwendet.

Alle übrigen Handelsmarken sind Eigentum der jeweiligen Besitzer.

# Endbenutzer Lizenzvereinbarung

Durch die Verwendung dieses Produktes (Mantis Q40) stimmen Sie den folgenden Mindestvereinbarungen zu:

- 1. Lizenzgewährung: Humanwage gewährt dem Benutzer eine nicht exklusive, nicht übertragbare Lizenz bzw. ein nicht exklusives, nicht übertragbares Recht, die Software in diesem Produkt zu nutzen.
- 2. Softwareeigentum: Der Endbenutzer anerkennt, dass Humanware alle Rechte, Titel und Interessen im Original hält, ebenso alle Kopien der Software, welche in diesem Produkt verbaut ist.

# Garantie

# Herstellergarantie

Dies ist ein Qualitätsprodukt, welches mit Sorgfalt hergestellt und verpackt wurde. Alle Bestandteile und Komponenten sind wie folgt durch die Garantie gegen betrieblichen Defekt geschützt:

USA und Kanada: 1 (ein) Jahr

Kontinentaleuropa und vereinigtes Königreich: 2 (zwei) Jahre

Australien und Neuseeland: 1 (ein) Jahr

Andere Länder: 1 (ein) Jahr

Die Garantie deckt alle Komponenten, sowie die beim Herstellen vorgenommenen Arbeiten, mit Ausnahme der Batterie. Im Falle von Fehlern kontaktieren Sie bitte Ihren Humanware Händler oder die Hotline des Herstellers.

Bitte beachten Sie: Die Garantiebestimmungen können im Laufe der Zeit ändern. Bitte besuchen Sie die Humanware Webseiten um die neusten Garantiebestimmungen zu erfahren.

# Bedingungen und Einschränkungen:

Ersatz oder Garantiereparaturen werden nur vorgenommen, wenn dem Produkt eine Originalrechnung des Kaufes beiliegt. Bitte bewahren Sie diese gut auf. Bitte senden Sie das Produkt in der Originalverpackung an uns. Diese Garantie findet Anwendung, wenn der Schaden nicht eine Folge unsachgemäßer Nutzung, falscher Behandlung, Nachlässigkeit oder höherer Gewalt ist.